# **РОБОТА З ТАБЛИЦЯМИ ТА ЗОБРАЖЕННЯМИ У ТЕКСТОВИХ ДОКУМЕНТАХ**

**Мета:** сформувати навички створювати таблиці; ознайомити з призначеннями таблиць і можливостями подання даних у табличному вигляді, правилами роботи з графічними об'єктами, призначенням редактора формул.

**Тип уроку:** формування і закріплення вмінь та навичок.

**Обладнання:** картки із завданнями для виконання; папка Фото з фотографіями вчених, текстовий файл Зразок.docx; тестова оболонка MyTest та файл із тестовими завданнями; картки-капелюшки для проведення рефлексії.

### **ХІД УРОКУ**

### **І. ОРГАНІЗАЦІЙНИЙ ЕТАП (1–2 ХВ)**

- 1. Привітання.
- 2. Перевірка наявності учнів.
- 3. Проведення інструктажу з ТБ.
- 4. Повідомлення теми і мети уроку.

### **ІІ. АКТУАЛІЗАЦІЯ НАБУТИХ ЗНАНЬ (3–7 ХВ) Робота в парах**

Учні по черзі ставлять один одному запитання з переліку питань для підготовки до практичної роботи і дають відповіді на них.

### *Перелік запитань для підготовки до практичної роботи*

- 1. Якими способами можна створити таблицю в тек стовому процесорі?
- 2. У яких випадках використовують перший спосіб (рисування)?
- 3. Коли доцільно використати другий спосіб створення таблиці (задання)?
- 4. За яких умов використовують третій спосіб створення таблиці (перетворення тексту)?
- 5. Які існують прийоми редагування та форматування таблиць?
- 6. Як змінити висоту рядка і ширину стовпця?
- 7. Як імпортувати зображення в документ?
- 8. Які операції над рисунком можна виконувати?

### **В. М. Апанасенко, М. В. Захарова,** м. Кіровоград

- 9. Як нарисувати прямокутник, круг, криву?
- 10. Як змінювати розмір об'єкта, зберігаючи при цьому його пропорції?
- 11. Яке призначення операції групування і розгрупування?
- 12. Як розмістити об'єкт поверх тексту?
- 13. Як створити художній текст WordArt?
- 14. Як вставити формулу в текст у текстовому процесорі?

## **ІІІ. МОТИВАЦІЯ НАВЧАЛЬНОЇ ДІЯЛЬНОСТІ**

У ч и т е л ь. Досить часто в повсякденному житті вам доводиться мати справу з текстовими документами, які містять не тільки фрагменти тексту, а й дані у вигляді таблиць, графічні зображення, схеми, формули. Завдання цього уроку — навчитися створювати таблиці й додавати графічні зображення в текстовий документ.

# **ІV. ЗАСТОСУВАННЯ ВМІНЬ ТА НАВИЧОК Завдання 1**

З папки, яку вкаже вчитель, відкрийте папку *Фото* та файл *Завдання.docx*. Виконайте форматування тексту: абзацний відступ  $-1,25$  см; вирівнювання — по ширині, розмір шрифта — 12. Вставте у документ відповідно до змісту фото вчених, використовуючи файли з папки *Фото*. Розмістіть їх у відповідних місцях документа з обгортанням навколо рамки. Під кожним фото додайте напис, що містить прізвище та ініціали вченого (*рис. 1*). Оформте заголовок тексту засобами додатку WordArt. Збережіть документ у власній папці у файлі з іменем ПР\_1\_2.docx.

# *Цитата номеру*

*Единственный путь, ведущий к знанию, — это деятельность.*

*Б. Шоу*

### *КОНСТРУКТОР УРОКУ*

#### **Завдання 2**

Створіть у текстовому документі таблицю та відформатуйте її за зразком (*рис. 2*). Збережіть

документ у власній папці у файлі з іменем ПР\_1\_1. docx.

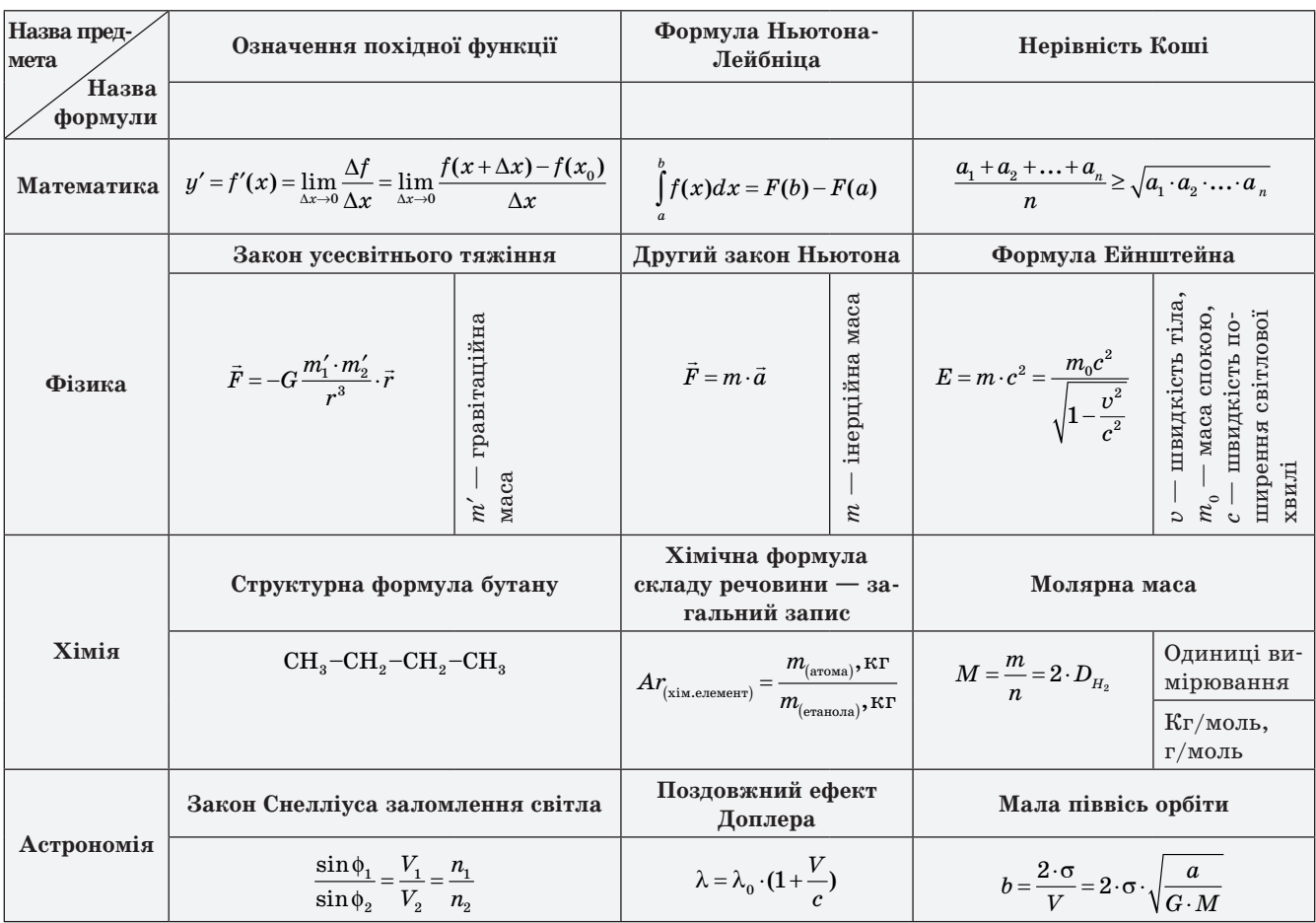

**Рис. 1. Зразок таблиці**

*Ґотфрід Вільгельм Лейбніц* (Ляйбніц) (нім. Gottfried Wilhelm Leibniz, 1 липня 1646, Лейпциг — 14 листопада 1716, Ганновер) провідний німецький філософ, логік, математик, фізик, мовознавець та дипломат.

Передбачив принципи сучасної комбінаторики. Створив першу механічну лічильну машину, здатну виконувати додавання, віднімання, множення й ділення. Незалежно від Ньютона створив диференціальне й інтегральне числення і заклав основи двійкової системи числення. У рукописах і листуванні, які було надруковано лише в середині ХІХ ст., розробив основи теорії детермінантів. Мав надзвичайно широке коло наукових кореспондентів, багато з ідей викладено в рукописах і листуванні, що ще й досі повністю не надруковано.

**Рис. 2. Зразок оформлення тексту**

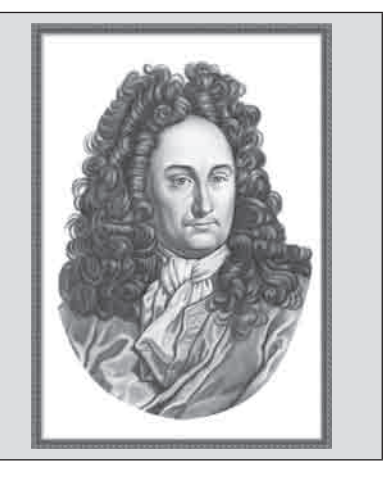

# **V. УЗАГАЛЬНЕННЯ І СИСТЕМАТИЗАЦІЯ НАБУТИХ ЗНАНЬ**

### **Тестування з використанням тестової оболонки MyTest**

- 1. Які операції належать до операцій редагування таблиці?
	- А) Вставлення комірки;
	- Б) видалення рядка;
	- В) встановлення вирівнювання тексту в комірці;
	- Г) об'єднання комірок.
- 2. Яке призначення кнопки **П** на вкладці Рабо*та с таблицами → Макет*?
	- А) Розбиття виділених комірок;
	- Б) вставка комірок справа;
	- В) об'єднання виділених комірок;
	- Г) вилучення комірок зліва.
- 3. Яке призначення кнопки на вкладці *Работа с таблицами → Макет*?
	- А) Розбиття виділених комірок;
	- Б) вставка комірок справа;
	- В) об'єднання виділених комірок;
	- Г) вилучення комірок зліва.
- 4. Для зміни напряму розташування тексту в комірці слід вибрати команду:
	- А) *Сервис → Направление текста*;
	- Б) *Таблица → Направление текста*;
	- В) *Правка → Направление текста*;
	- Г) *Формат → Направление текста*.
- 5. Кнопка на вкладці *Работа с таблицами → Макет* слугує для:
	- А) розбиття виділених комірок;
	- Б) вставки в документ графічних об'єктів;
	- В) зміни напрямку розташування тексту;
	- Г) вставки напису.
- 6. Для вставки ілюстрації в текст документа використовують команду:
	- А) *Вид → Эскизы*;
	- Б) *Вставка → Рисунок*;
	- В) *Формат → Рисунок*;
	- Г) *Вставка → Надпись*;
- 7. Яке призначення кнопки на вкладці *Вставка*?
	- А) Вставка фігурного тексту;
	- Б) зміна кольору тексту;
	- В) увімкнення/вимкнення панелі інструментів *Рисования*;
	- Г) вставка картинки.
- 8. Для побудови зображення квадрата або кола слід натиснути кнопку  $\Box$ або $\Box$ і утримувати клавішу:
	- А) *Shift*; Б) *Ctrl*;
	- В) *Alt*; Г) *Tab*.
- 9. Для зміни розмірів рисунка зі збереженням пропорцій слід:
	- А) виділити об'єкт, встановити покажчик на кутовий маркер розміру та, утримуючи кнопку миші, переміщувати його до одержання потрібного розміру рисунка;
	- Б) виділити об'єкт, встановити покажчик на середній маркер розміру та, утримуючи кнопку миші, переміщувати його до одержання потрібного розміру рисунка;
	- В) виділити рисунок, переміщувати маркер розміру, утримуючи натиснутою клавішу *Ctrl*;
	- Г) немає правильної відповіді.
- 10. Яке призначення кнопки **H** на *Работа с таблицами → Макет*?
	- А) Вставка фігурного тексту;
	- Б) зміна напрямку тексту;
	- В) зміна кольору тексту;
	- Г) вставка напису.

# **VІ. ПІДСУМКИ УРОКУ**

### **Метод «Рюкзак» та «Кольорові капелюшки»**

Вирушаючи в дорогу, ми беремо з собою необхідні речі. Закінчуючи урок, можна також зібрати «рюкзак», щоб узяти в дорогу знання, вміння, способи діяльності, рецепти досягнення успіху, настрій тощо.

У кожного з вас на столі є кольорові капелюшки: синій, червоний та жовтий. Жовтий — факти про знання та вміння; червоний — настрій, емоції; синій — важливість уроку. Виберіть один капелюшок та висловте свою думку про урок.

Результати вибірково зачитуємо.

- *Знання та вміння*
- Я знаю…
- Я вмію…
- Я досяг успіху, тому що…
- *Важливість уроку*
- Урок важливий, тому що…
- Я буду використовувати набуті знання…
- Я досяг успіху, тому що…
- *Настрій, емоції*
- Мені сподобалося…
- Мій настрій…
- Я досяг успіху, тому що…
- Виставлення оцінок та їх обґрунтування.

### **VІІ. ДОМАШНЄ ЗАВДАННЯ**

Підготувати кросворд за темою «Текстовий процесор MS Word».